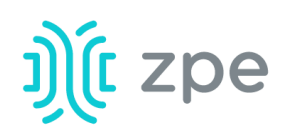

# Nodegrid Bold SR™

## Quick Start Guide for Nodegrid Bold SR

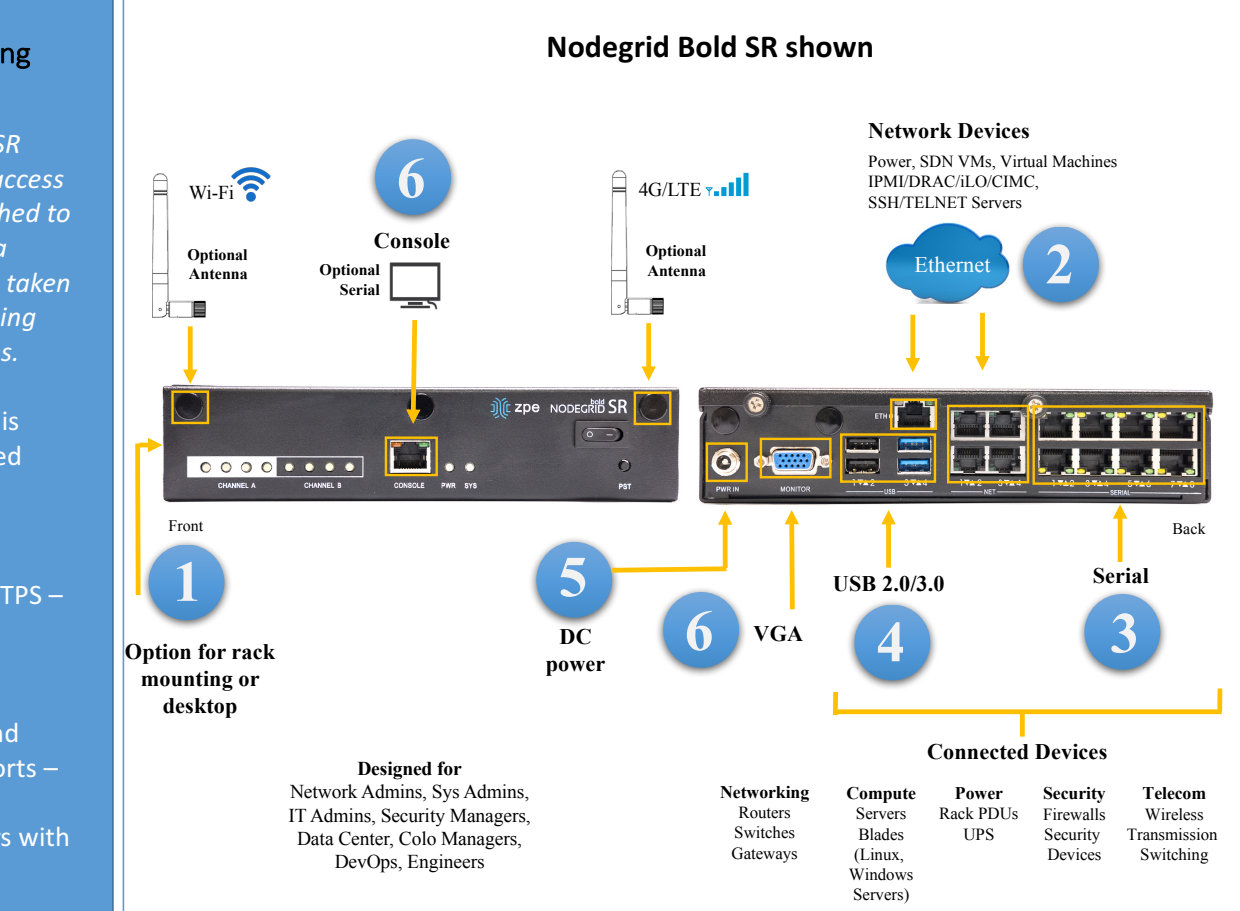

## **1 Desktop or Rack mount your Bold**

For detailed instructions, see the *Nodegrid Bold SR User Guide.*

## **2 Connect to your network**

Connect a ZPE-recommended CAT 5e or CAT 6 cable from the 1 GeB port to your network. Connect network devices to the network ports on the **Bold**.

## **3 Connect serial devices**

Using CAT 5e or CAT 6 cables, connect the appropriate serial devices to the serial ports on the *Bold SR*.

#### **4 Connect USB devices**

Connect supported USB devices to the appropriate ports located on the back of the **Bold** SR.

For manual downloads and support, visit: *www.zpesystems.com/resources/support*

For further assistance please contact ZPE Technical Support.

## **Security Warning**

**The Nodegrid Bold SR** *provides extensive access*  to the devices attached to *this equipment.* As a result, care must be taken *to avoid compromising your security policies.*

From the factory, this equipment is shipped with the following settings:

- DHCP, SSHv2, HTTPS -ENABLED
- All Serial ports  $-$ DISABLED
- Ethernet, USB and Serial Console Ports -ENABLED
- Two default users with passwords:
	- **root root** – **admin** – **admin** Note: root access to shell enabled on the console port only.

*ZPE recommends changing the default passwords of admin and*  root, as well as carefully *configuring security*  settings immediately after *initial setup.*

Please consult the *Nodegrid Bold SR User*  Guide for more information on security settings.

> By installing, copying, or otherwise using this device, you agree to be bound by the terms of the licensing, maintenance and sale agreements set forth on www.zpesystems.com/docs/legal. if you do not agree to the terms of those agreements, do not install or use the Hardware and/or Software Product(s).

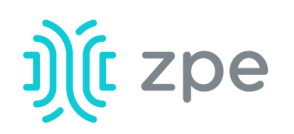

# Nodegrid Bold SR™

#### Quick Start Guide for Nodegrid Bold SR

## **5** Connect power cable and turn on **the Bold SR**

Connect the power adapter to the appliance. Press the power switch to power on *Bold SR.* 

## **6** Connect to the Serial Console port

Using the ZPE's RJ-45 console adaptor, connect a terminal or workstation to the serial console port on the Bold SR. The Bold SR will be configured using a terminal or terminal emulator with session settings of: 115,200, 8, N and 1, with no flow control.

Alternatively, use the VGA port.

**Note**: All remaining manual setup *steps are required the first time you configure your Bold SR.*

## **7** Configure network parameters

**NOTE**: Skip to step 8 if you have a DHCP environment. DHCP is the default *IP* configuration. If no DHCP server is *available, please log in to Nodegrid*  **Bold SR** via its console port using *admin* credentials and configure a *static IP address using CLI instructions as follows:*

[admin@nodegrid /]# cd **settings/network\_interfaces/eth0/**  [admin@nodegrid eth0]# **set ipv4\_mode=static** [admin@nodegrid eth0]# **set ipv4\_address=10.0.0.10 ipv4\_mask=255.255.255.0 ipv4\_gateway=10.0.0.1** [admin@nodegrid eth0]# **show** interface: eth0 mac address: 08:00:27:c4:cf:e5  $status = enabled$ ipv4 mode = static  $ipv4$ <sub>\_</sub>address =  $10.0.0.10$ ipv4\_mask = 255.255.255.0 ipv4 gateway =  $10.0.0.1$ ipv6 mode = no ipv6 address [admin@nodegrid eth0]# **commit** [admin@nodegrid eth0]# **exit**

Connect to the Bold console port. Login as root to change the root password.

## **8** Configure serial, network & USB **devices**

**Note:** Your Bold will respond over the network at **192.168.160.10** if your DHCP server fails or is unavailable.

**Note:** To check your current IP address, connect to the Bold SR console port and hit **Enter** at the login prompt until you see the IP address.

To configure the Bold for the first time via Network:

a) Open a web browser (HTTP/S) and enter its IP address in the address field. Or start an SSH session to your Bold's IP address.

b) Log in to your Bold as **admin.** 

c) Set your Nodegrid Bold SR basic configuration:

#### **Step 1 – Security**

Security services tab: Select the desired services, cryptographic protocols and cipher suite levels. Click Save when finished.

#### **Step 2 - Network**

Network settings tab: Set your desired Network and Interfaces parameters. Click *Save* for each submenu.

#### **Step 3 - Ports**

Managed Devices tab: Select local serial console port checkboxes and click "Edit." Set your preferences and click Save when finished.

#### **Step 4 - Change Admin Password**

At any time, click admin@domain.com in the upper right corner of your screen and click "Change Password" to change your system password.

**Note:** Connect to the Bold SR console port. Login as **root** to change its password.

# **Congratulations!**

Your Nodegrid Bold SR is now configured and ready to accept users and connections to its ports.

## **9** Additional Configuration

**NOTE:** We recommend that you set up a **new** Administrator account (in *admin*) group with full privileges) and use the new account instead of the default *admin* account. 

#### **Add New Users**

Click Security tab, Local Accounts, Add, set options, Save.

#### **Alerts & logging**

Set and send alerts by email, SMS, and/or SNMP.

#### **Power**

Control network attached PDU power strips and server, network and storage devices.

For advanced configuration options, how-tos and tips please refer to your *Bold SR User Guide.*

## **10 Get technical updates**

To automatically receive future firmware updates and technical information, sign up here: *www.zpesystems.com/loop/*